Blackboard<br>Collaborate Jltra

## Application/Desktop Sharing in Collaborate in D2L – a Student **Tutorial**

This tutorial will cover how to share your desktop, or an application you have open on your device, or a Chrome tab, in a Collaborate session (if you have been given Presenter access by your instructor, or if you are in a Breakout room with fellow students). For further information or assistance, go to our Team [Dynamix Support portal](https://camosun.teamdynamix.com/TDClient/67/Portal/Requests/ServiceCatalog?CategoryID=524) and click the appropriate Category to submit a ticket.

## **Steps**

1. Click the **Collaborate** link on your course Navbar. If you do not see a Collaborate session link, talk to your instructor.

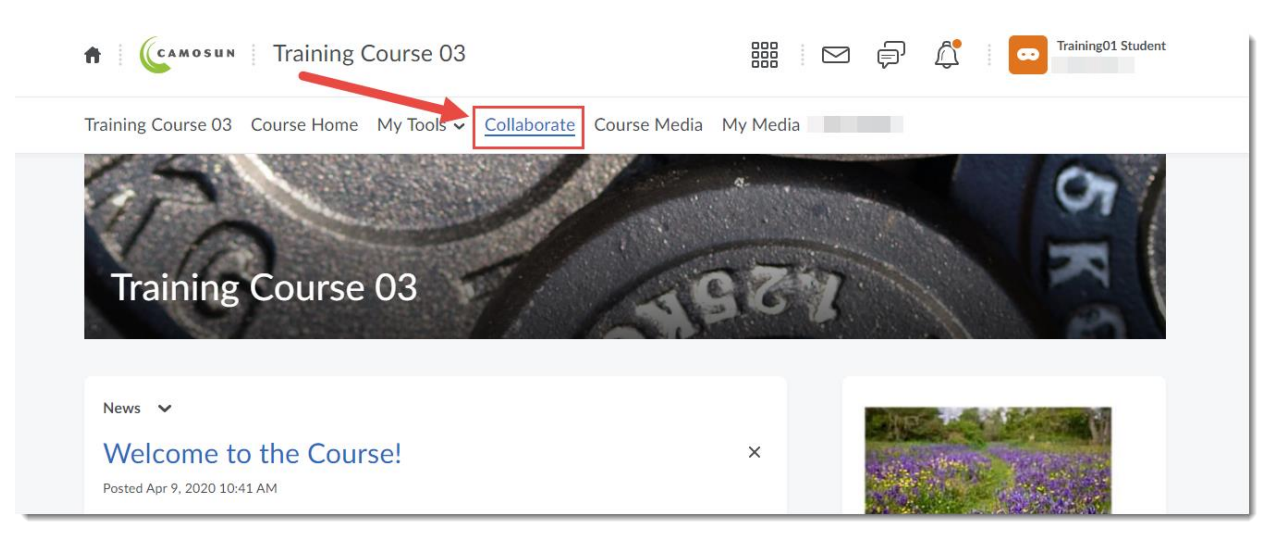

2. Click on the **Course Room** OR the appropriate **Session** you need to access.

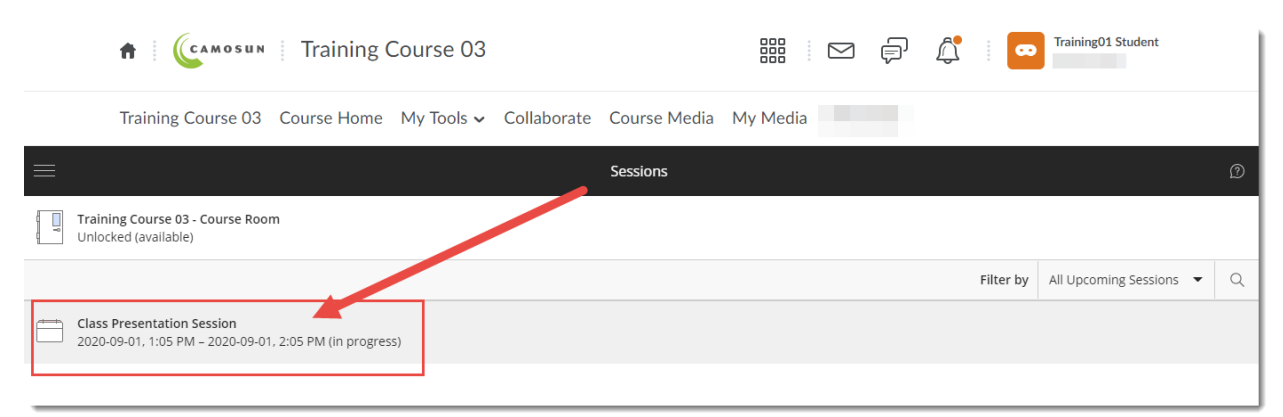

 $\odot$ This content is licensed under [a Creative Commons Attribution 4.0 International Licence.I](https://creativecommons.org/licenses/by/4.0/)cons by th[e Noun](https://creativecommons.org/website-icons/) Project.

## 3. Click **Join Session**.

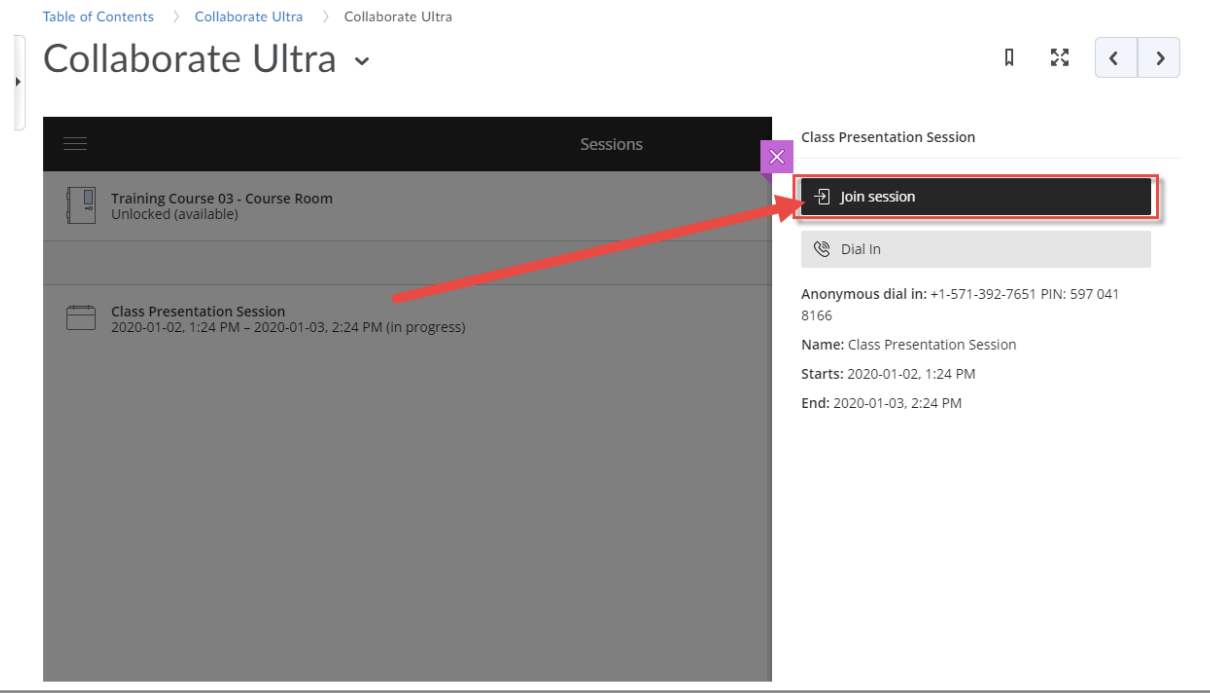

4. Open the **Collaborate panel** (the bottom right icon).

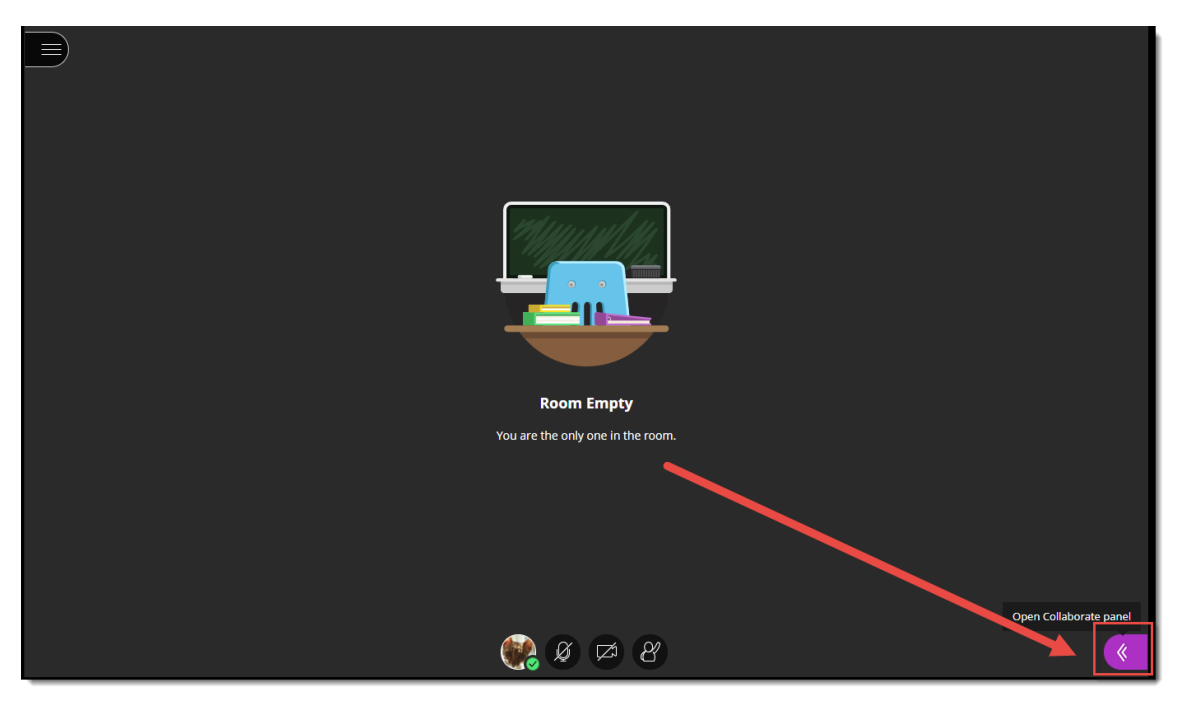

 $\odot$ (cc) This content is licensed under [a Creative Commons Attribution 4.0 International Licence.I](https://creativecommons.org/licenses/by/4.0/)cons by th[e Noun](https://creativecommons.org/website-icons/) Project. 5. Click the **Share Content** icon.

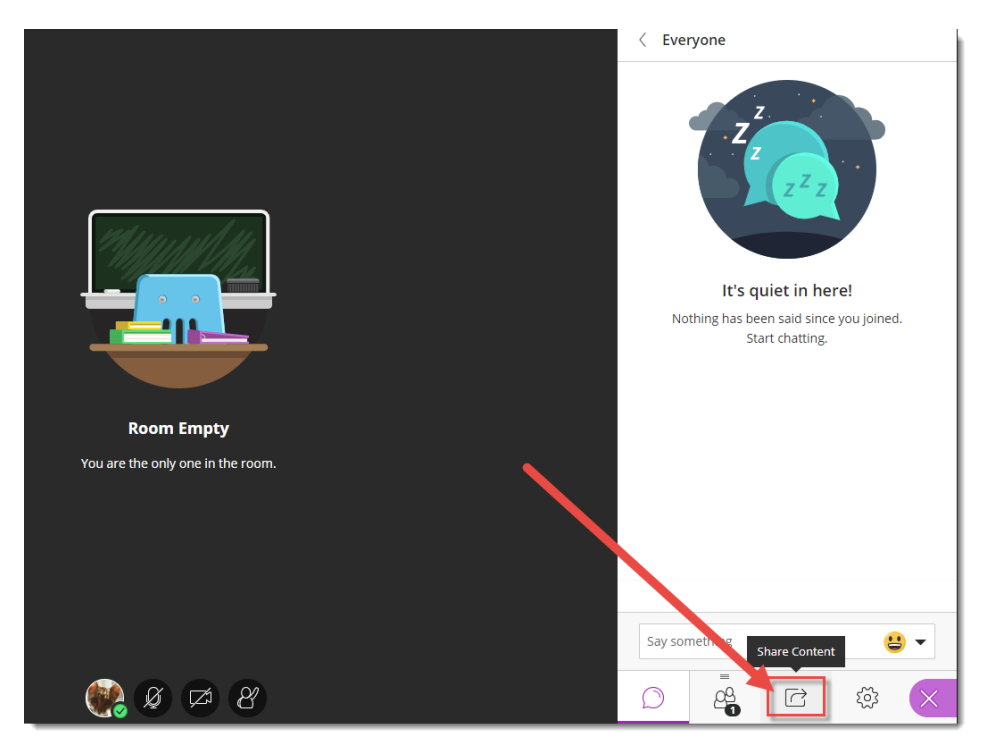

6. Click **Share Application/Screen**.

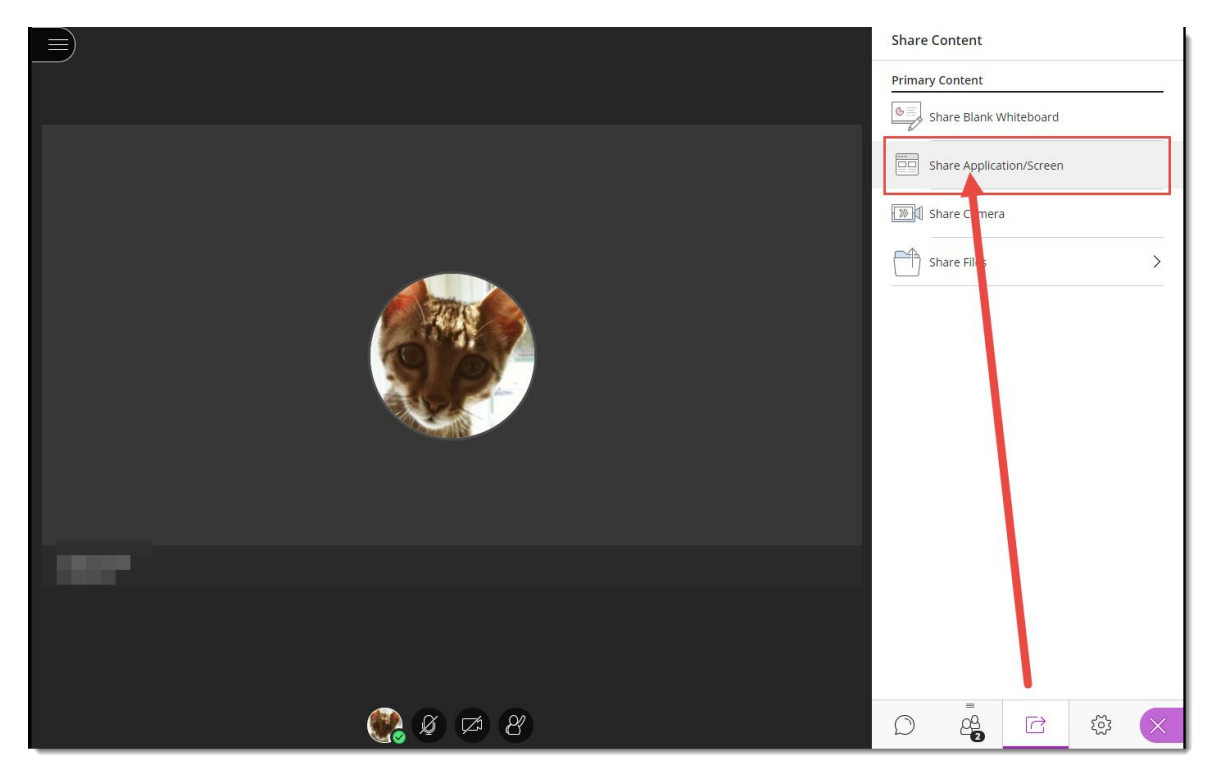

7. Click on the appropriate tab to select what you want to share. You can share **Your Entire Screen**, share an **Application Window** (programs on your device that are already open), or a **Chrome Tab** (which again needs to have already been opened.)

Select/click on what you specifically want to share (for example, your Screen), and if you are sharing **Your Entire Screen** or a **Chrome Tab**, make sure to select **Share audio**, then click **Share**.

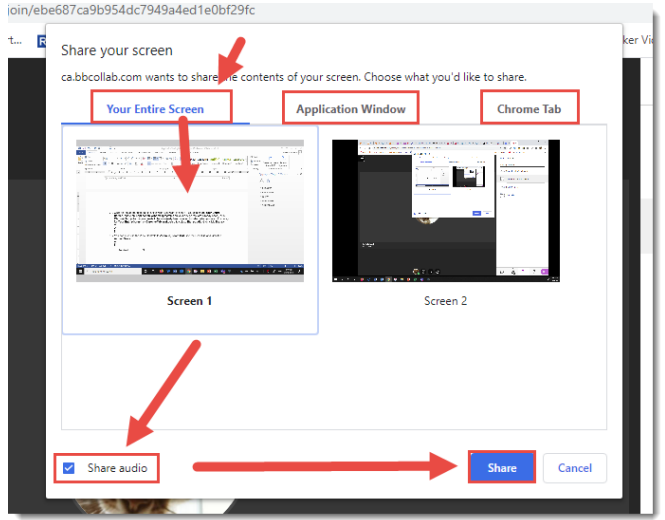

8. Your shared screen or application will appear in the Collaborate session. You and other participants can use the View Controls to **Zoom In**, **Zoom Out**, see the **Best Fit**, and view the **Actual Size**.

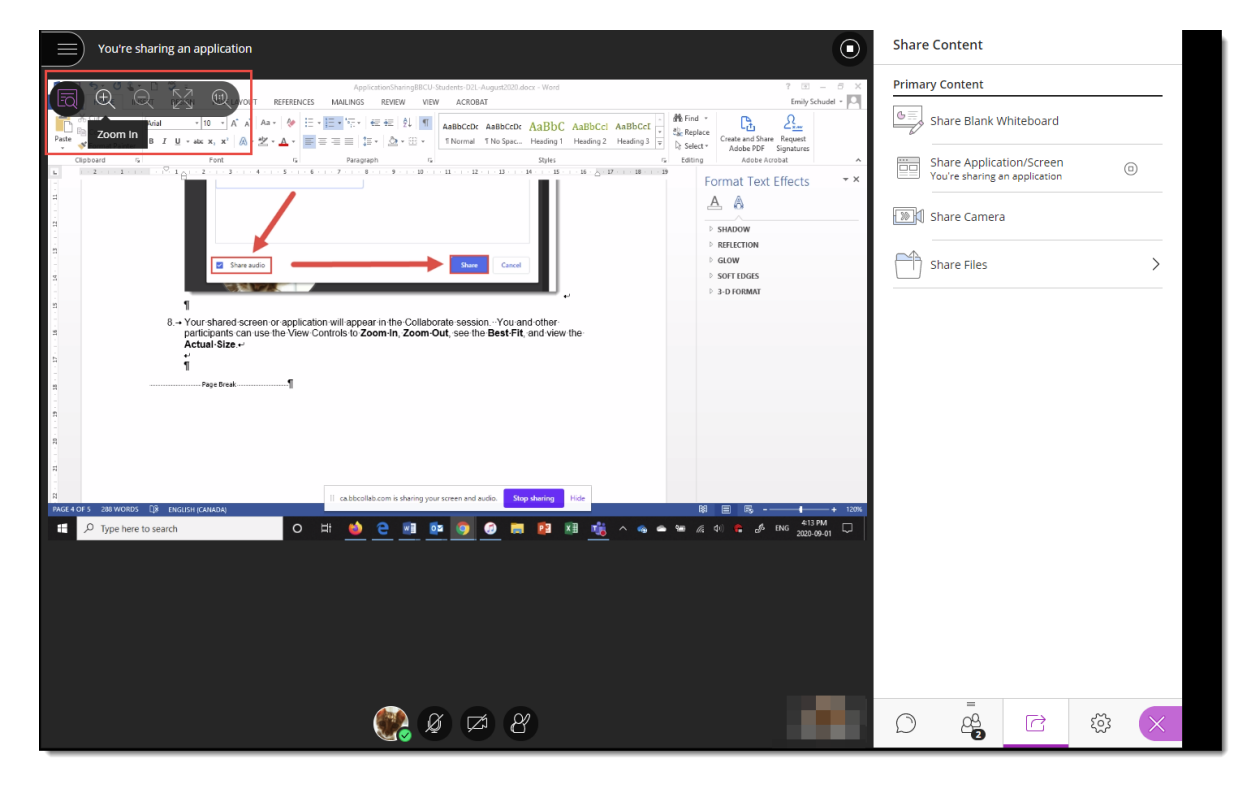

 $_{\odot}$ (cc) This content is licensed under [a Creative Commons Attribution 4.0 International Licence.I](https://creativecommons.org/licenses/by/4.0/)cons by th[e Noun](https://creativecommons.org/website-icons/) Project. вY

9. Click the **Stop** icon (top right of the slide in the main window) to stop sharing your desktop or application.

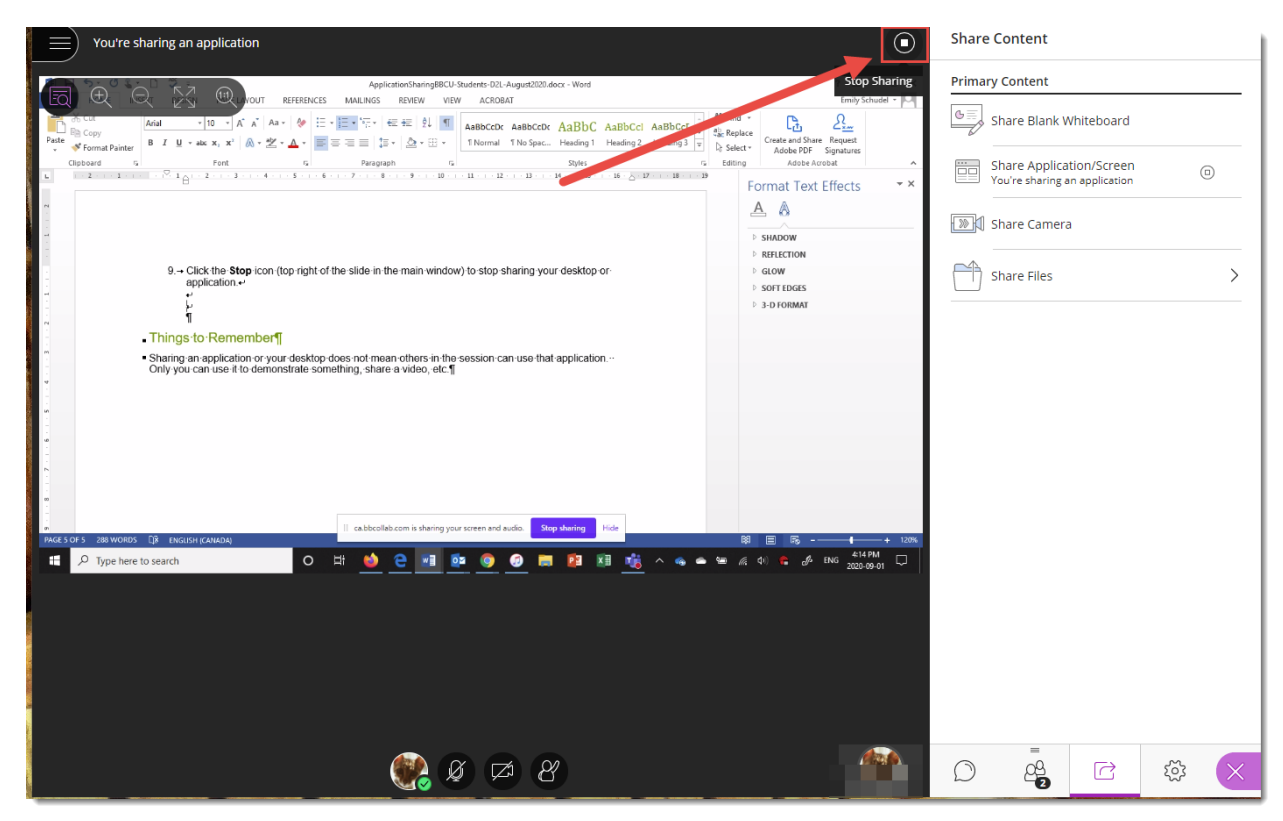

## Things to Remember

Sharing an application or your desktop does not mean others in the session can use that application. Only you can use it to demonstrate something, share a video, etc.

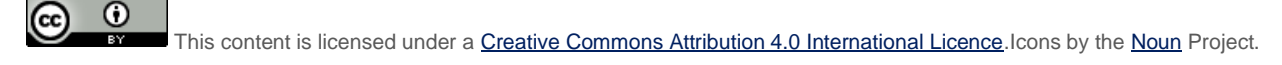